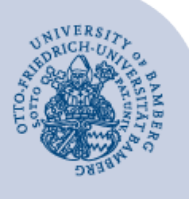

# **Verwendung von virtuellen Computern unter Microsoft Azure Lab Services**

#### **Hinweise bei Verwendung eines Mac-Computers:**

- Um Azure Lab auf Ihrem Mac-Computer nutzen zu können, müssen Sie zuerst **Microsoft Remote Desktop** aus dem AppStore installieren. Anschließend können Sie die RDP-Datei mit **Microsoft Remote Desktop** öffnen. Halten Sie hierfür auch Ihre Apple-ID bereit, da diese benötigt wird.
- Weitere Informationen hierzu finden Sie unter folgendem Link: [https://docs.microsoft.com/de-de/windows](https://docs.microsoft.com/de-de/windows-server/remote/remote-desktop-services/clients/remote-desktop-mac)[server/remote/remote-desktop-services/clients/remote-desktop-mac](https://docs.microsoft.com/de-de/windows-server/remote/remote-desktop-services/clients/remote-desktop-mac)

### **1 Im Azure Lab registrieren**

Sie erhalten eine E-Mail mit der Aufforderung sich im Azure Lab zu registrieren, wenn Sie

- einen **Azure Lab Computer zur freien Verwendung** angefordert haben.
- als Teilnehmer\*in einer Lehrveranstaltung im Azure Lab eingetragen wurden.

In dieser E-Mail finden Sie einen Link, mit dem Sie das Azure Lab starten und sich mit Ihrem Benutzernamen (BA-Nummer) und Ihrem Kennwort anmelden können.

In Zukunft können Sie dann die Liste der Labs, für die Sie registriert sind, mit <https://labs.azure.com/virtualmachines> aufrufen.

# **2 Azure Lab Computer starten**

Wählen Sie einen der angezeigten virtuellen Computer aus und schalten Sie ihn mit Hilfe des Schiebeschalters ein. Status **Beendet** wechselt nach **Wird gestartet**.

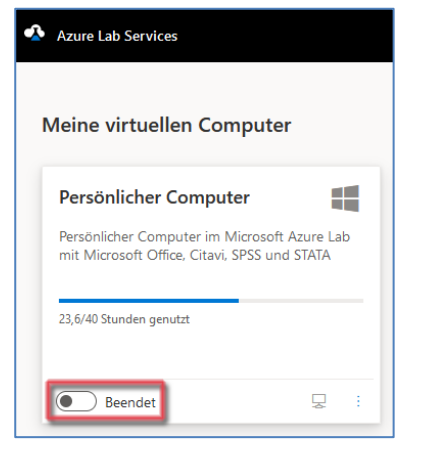

*Abbildung 1: Meine virtuellen Computer*

Ħ

Der Computer benötigt ca. 3 – 4 Minuten, um zu starten. Der Status wechselt dann von **Wird gestartet** nach **Wird ausgeführt**.

m

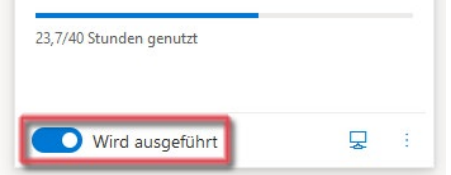

**3 Mit Computer im Azure Lab verbinden**

Wenn der Status auf **Wird ausgeführt** steht, klicken Sie auf das Computersymbol, um die Verbindungsdatei herunterzuladen.

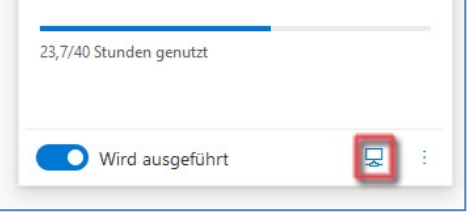

*Abbildung 3: RDP-Datei herunterladen*

Wählen Sie **Datei speichern** und führen Sie die Datei im Anschluss aus.

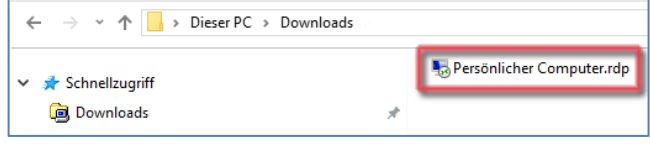

#### *Abbildung 4: RDP-Datei*

Geben Sie in der erscheinenden Anmeldemaske als Kennwort **Start#123** ein, um die Verbindung zum Azure Lab Computer herzustellen.

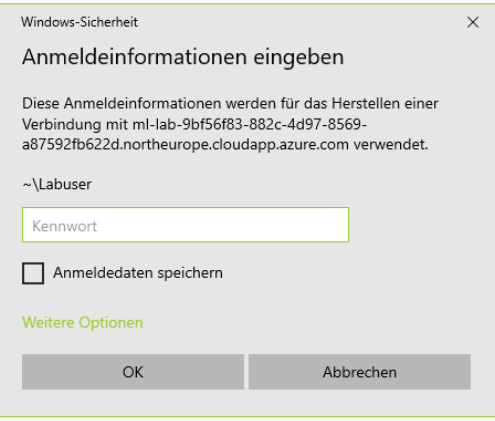

*Abbildung 5: Login am virtuellen Computer*

*Abbildung 2: Virtueller Computer wird ausgeführt*

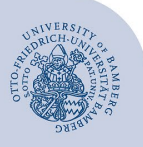

Verwendung von virtuellen Computern unter Microsoft Azure Lab Services – Seite 2

Beim Verbindungsaufbau werden zwei Zertifikatswarnungen angezeigt.

Aktivieren Sie dabei die Option **Nicht erneut nach Verbindungen mit diesem Computer fragen** und bestätigen Sie beide Warnungen mit Klick auf **Verbinden** bzw. auf **Ja**.

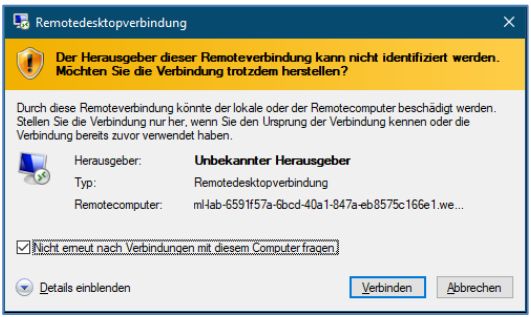

*Abbildung 6: Warnmeldung Remotecomputer*

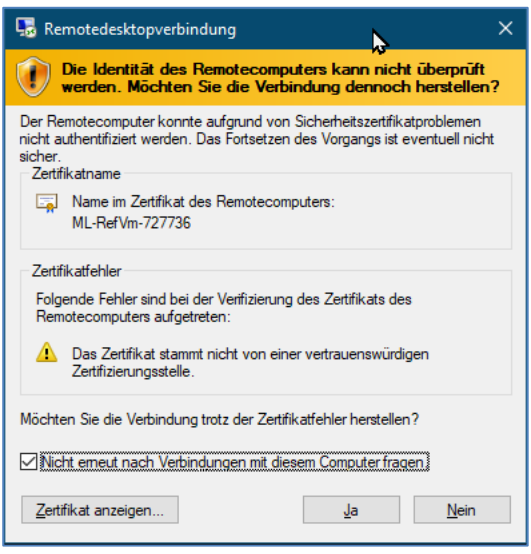

*Abbildung 7: Warnmeldung Zertifikat*

### **4 Verbindung mit dem Datennetz und mit Netzlaufwerken der Universität herstellen.**

Um den virtuellen Computer mit den IT-Systemen der Universität zu verbinden, müssen Sie noch einmal Ihren Benutzernamen (BA-Nummer) und Ihr Kennwort eingeben und auf **Anmelden** klicken.

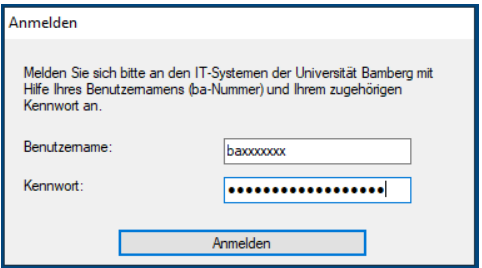

*Abbildung 8: Login am Datennetz und Netzlaufwerken*

Im Anschluss erhalten Sie jeweils aktuelle Hinweise zum Nutzungskontingent und zur Verwendung des Azure Lab Computers. Schließen Sie das Hinweisfenster mit einem Klick auf **OK.**

# **5 Azur Lab Computer beenden**

Wenn Sie die Verbindung zum Azure Lab Computer trennen oder Sie sich abmelden, läuft der Computer zunächst 15 Minuten lang weiter, so dass Sie sich während dieser Zeit erneut verbinden können, ohne die lange Startzeit abwarten zu müssen. Diese zusätzliche Laufzeit geht jedoch zu Lasten Ihres Zeitkontingents.

Wenn Sie den Computer nach der Trennung nicht mehr brauchen, können Sie auf der Azure Lab Webseite den Computer mit Hilfe des Schiebeschalters abschalten. (Status wechselt von **Wird ausgeführt** nach **Wird beendet**.)

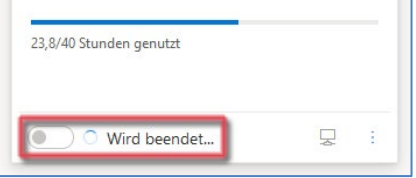

*Abbildung 9: Virtueller Computer wird ausgeschalten*

## **6 Sie haben noch Fragen?**

IT-Support Telefon: +49 951 863-1333 E-Mail: it-support@uni-bamberg.de